## **Poster instructions for the 2022 BGA Annual meeting**

The 2022 BGA Annual meeting will be an in-person meeting with virtual attendance options.

Please let us know if you will be attending in-person or online using this survey [https://qimr.az1.qualtrics.com/jfe/form/SV\\_9HRt1zoxIMYCpvM](https://qimr.az1.qualtrics.com/jfe/form/SV_9HRt1zoxIMYCpvM)

If you are attending the conference in person you are asked to prepare an **in-person poster** and you have the *option* of *also* preparing a virtual poster.

If you are attending the conference virtually you are asked to prepare a **virtual poster**.

If you wish to be considered for the **Rowe award** you are asked to prepare *BOTH* an in-person format poster *and* a virtual poster. You are asked to upload both a pdf of your in-person format poster and your virtual poster. If you are attending in-person, please also print your in-person poster and make sure that you attend the poster session to discuss your poster with the judges. If you are attending virtually, you must discuss your poster with the judges online via a zoom link that you will be sent.

If you previously asked to be considered for the Rowe award but you have changed your mind and no longer want to be considered please let us know by emailing [behaviorgeneticsassociation@gmail.com](mailto:behaviorgeneticsassociation@gmail.com)

# **Instructions for preparing an in-person poster presentation of the 2022 BGA meeting**

## *Poster Size and Layout*

Each author will share a poster board with one other author, and each will have a *useable area measuring 40" (101.6 cm) wide x 46″ (116.84 cm) high*.

In standard international paper sizes, for a portrait/vertical format the maximum size is A0, for a landscape poster the maximum size is A1.

Poster materials may not extend outside the assigned half-board in terms of width (A0 portrait size posters will hang below the base of the board about 2cm and this is allowable). Posters may be smaller than this maximum size, but please ensure that they are large enough to be easily read from a short distance.

If you need to upload a pdf of your poster for Rowe award judging, please upload it to dropbox: <https://www.dropbox.com/request/kuujwXJlc2eDusoM1A8H>

## *Poster Content and Design*

- If your poster has been presented previously, please indicate this on the poster itself. (You can do this with a note that is pinned to the poster; you do not need to reprint it).
- You might want to consult sites that provide information about how to best design an effective poster. For example, graphics are better than words, and font should be large enough to be seen from a short distance.
- Posters will be adhered to our poster boards using push pins that will be provided at the conference.
- Consider your poster to be self-explanatory, but not all information is needed on the poster. You also will want to be able to elaborate during conversations with attendees.

## **Instructions for submitting a virtual poster for the 2022 BGA meeting**

The virtual 'posters' will be mini pre-recorded presentations.

Your presentation can contain up to 5 slides (plus a title and an acknowledgements slide) and your video can be up to 5 minutes. The preferred video format is MP4 but you can use any program that will record in any of the following formats: MP4, MOV, WMV, AVI, and FLV.

# *Each slide MUST contain your name and email address in the header or footer of the slide.*

We have prepared some instructions to help you prepare a pre-recorded presentation but these are our suggestions and you do not have to follow them. If you would like to sit next to a screen that shows your poster and have someone record your mini-presentation on a phone that is fine. If you want to film the minipresentation without including yourself in the video that is also fine. Just remember we need to be able to see the slides clearly and the font needs to be readable.

Once you are happy with your presentation, rename the file with the following format: surname BGA.mp4 (e.g., Jones BGA.mp4) and upload it using dropbox: https://www.dropbox.com/request/R9ta4Ms9XoRYyxLJllR8

If you would like to follow the instructions we have prepared you will need a computer with a webcam and microphone or a laptop or tablet with a built-in camera and microphone:

Step 1 – Prepare your slides using powerpoint or a similar program. We suggest 1 slide each for background, methods, analyses, results and discussions/conclusions. Step 2 – Prepare the talk that you want to give alongside your slides. We suggest you think about the way you would explain your poster if it was of a traditional large format poster and base your talk on this.

Step 3 – Decide how you want to record your talk. We suggest using zoom.

Many people already have a zoom account from their university or workplace. If you do not have an account already you can make a free Basic account at <https://zoom.us/pricing>

Once you have a zoom account when you are ready to record your presentation follow the steps below:

- 1) Open your presentation.
- 2) Start a zoom call .
- 3) If you are muted, click unmute (Figure 1 red arrow) and if your video camera is not on, click the *start video* symbol (Figure 1 yellow arrow).
- 4) Click Share Screen (Figure 1 blue arrow).
- 5) Select your presentation in the dialogue box that opens up (Figure 2 red arrow) and click share (blue arrow).
- 6) Make your presentation full screen (Figure 3 yellow arrow). You can resize the windows to make the video of yourself speaking bigger or smaller as you prefer.
- 7) In the screen sharing menu click *More* (Figure 4 red arrow) then click *Record*  or *Record on this Computer* (Figure 4 blue arrow). (If the meeting control panel has disappeared from view, you can see it again by hovering your cursor over the green "You are screen sharing" bar.)
- 8) A red circle will show up in the menu (Figure 5 red arrow); this indicates you are being recorded.
- 9) Present your work. If you want to pause the recording use the menu (Figure 6 red and blue arrows).
- 10)When you are finished use the menu to stop the recording (Figure 6 red and blue arrows) and stop the screen share (Figure 6 yellow arrow), then end the meeting (Figure 7 red arrow).
- 11)Zoom will then convert the video and save it (Figure 8).
- 12)If you are using a PC you can find the saved mp4 file in Documents\zoom. If you are using a Mac you can find the file in Documents/Zoom/date-timestamped-folder.
- 13)Feel free to edit your view if you want. Once you are happy with your presentation rename the file with the following format: surname\_BGA.mp4 (e.g., Jones\_BGA.mp4) and upload it using dropbox: <https://www.dropbox.com/request/kuujwXJlc2eDusoM1A8H>

# Figure 1 - for a PC

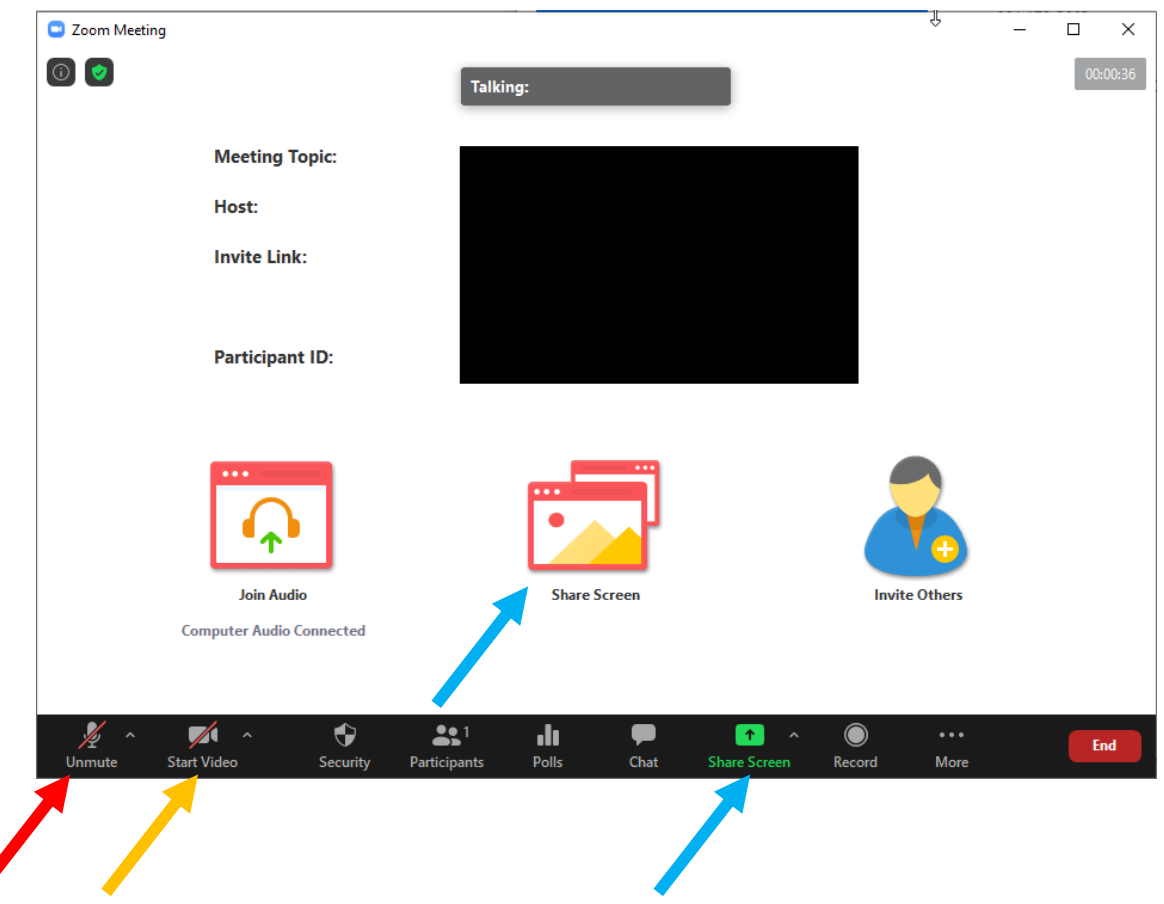

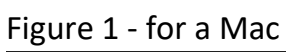

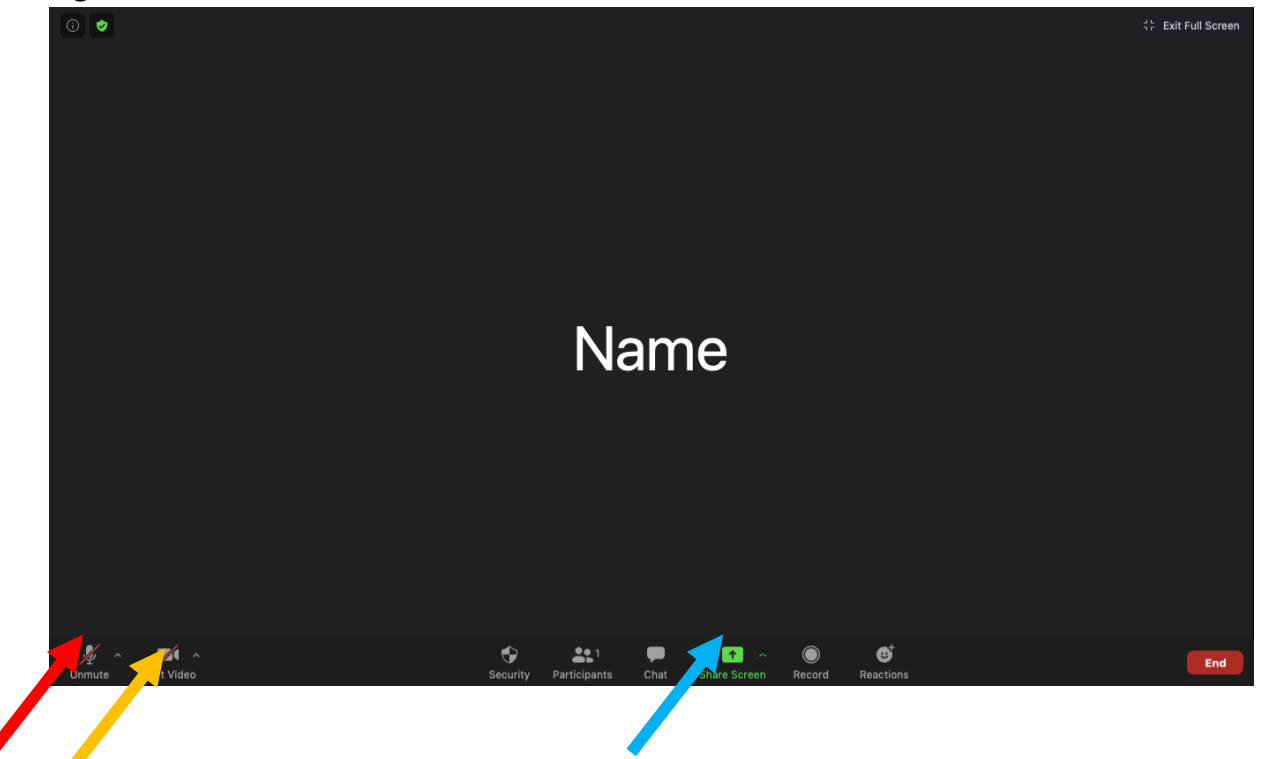

#### Figure 2

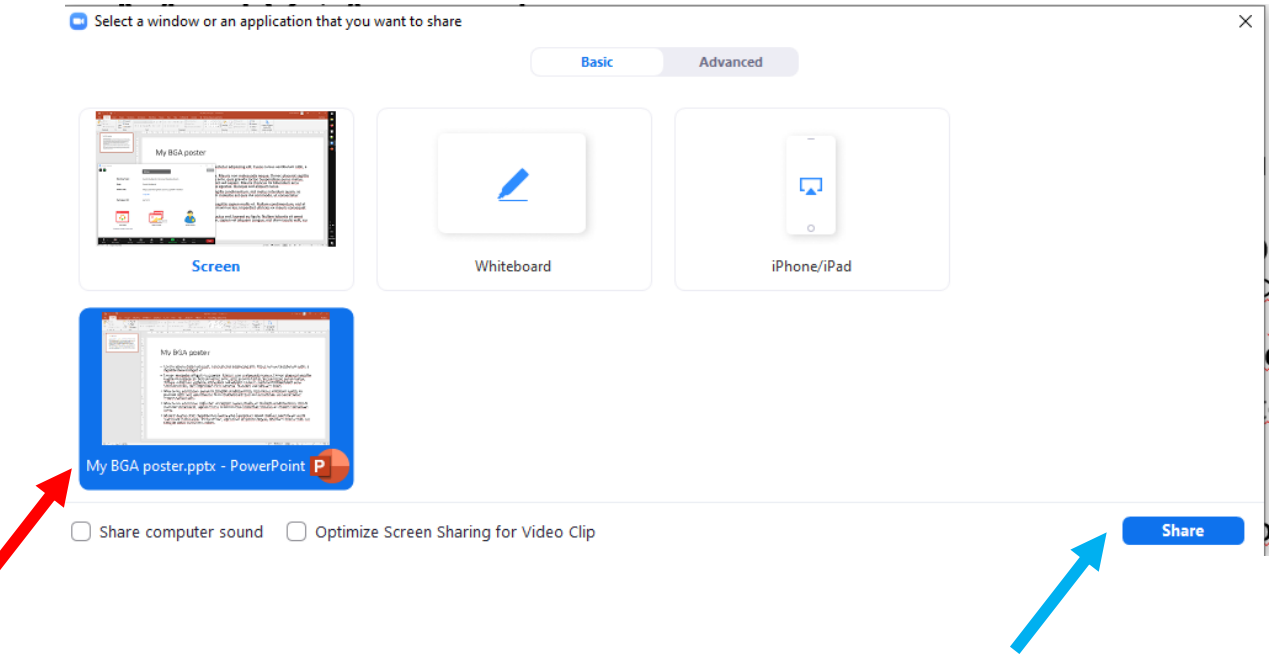

## Figure 3 for a PC

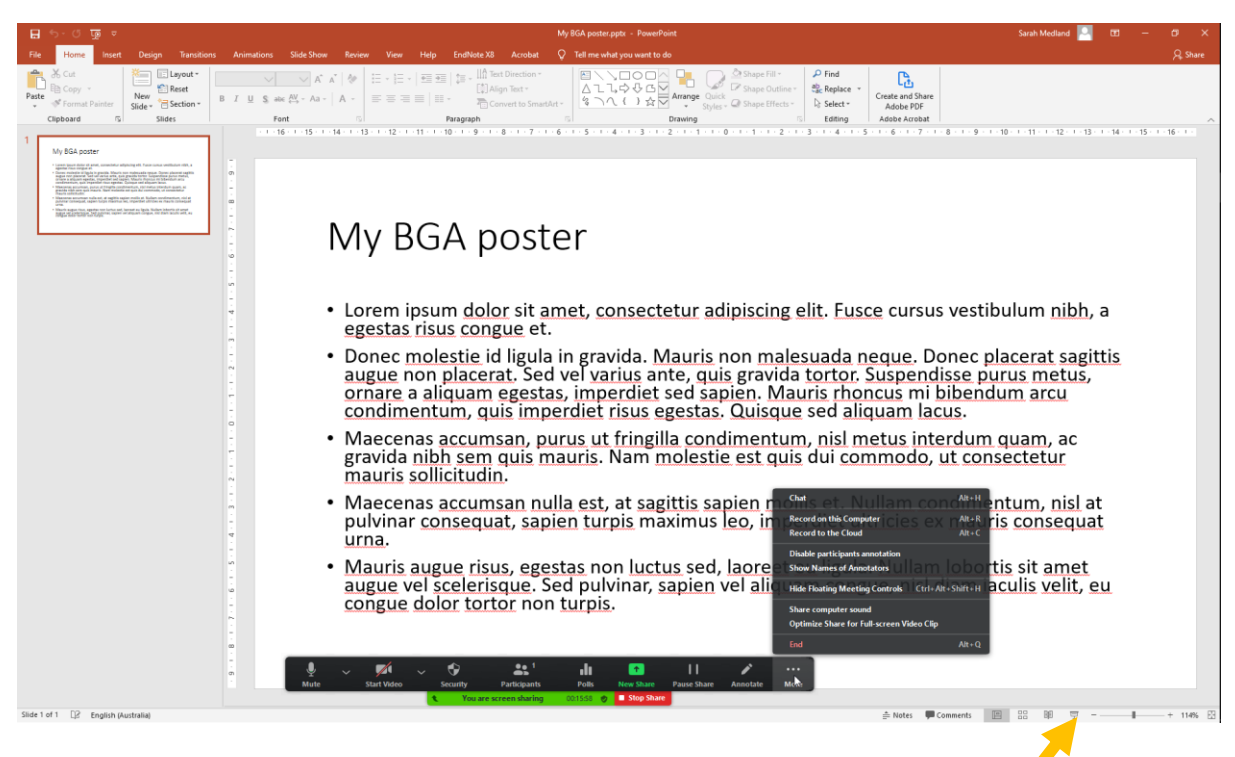

### Figure 3 for a Mac

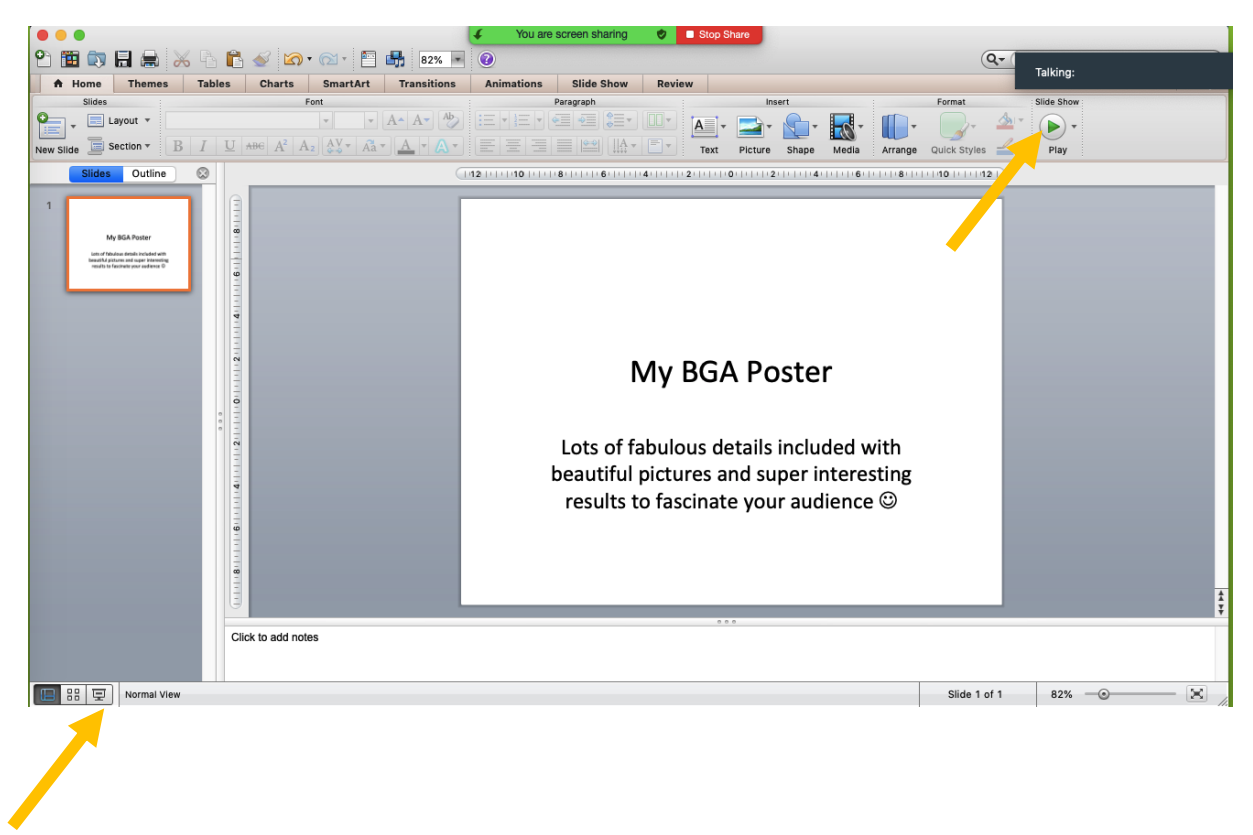

#### Figure 4 For a PC

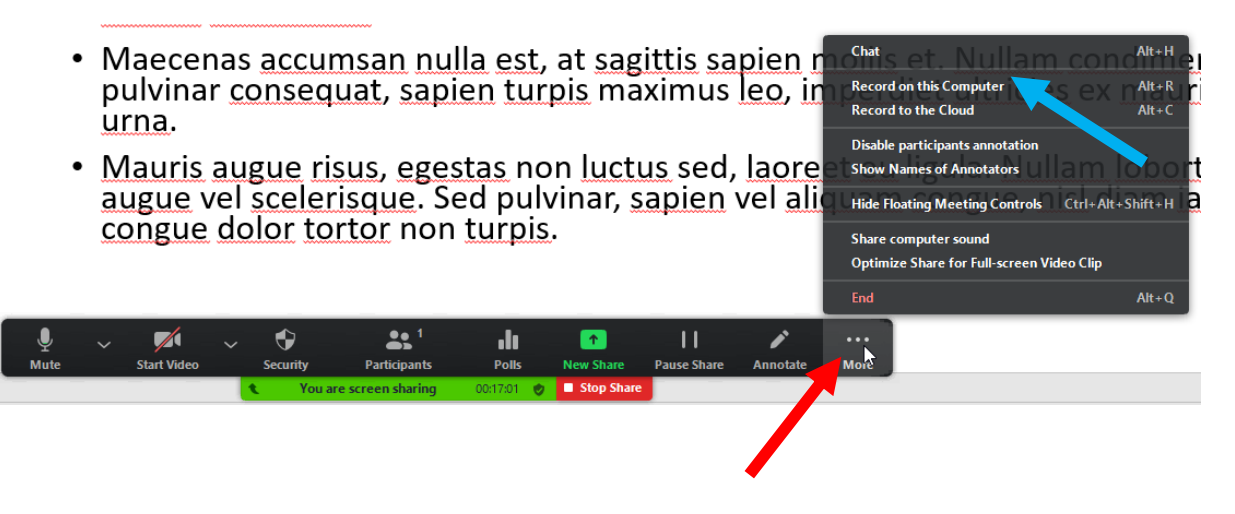

### Figure 4 For a Mac

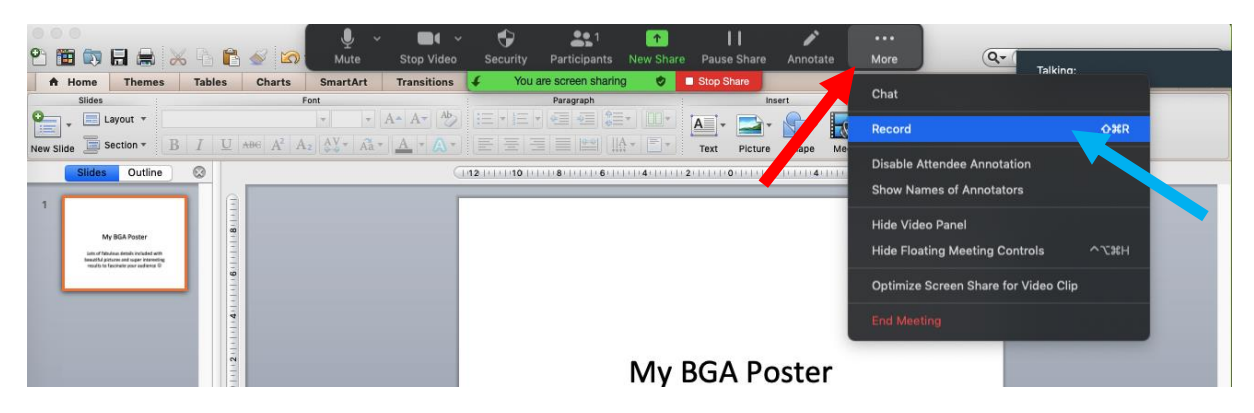

#### Figure 5

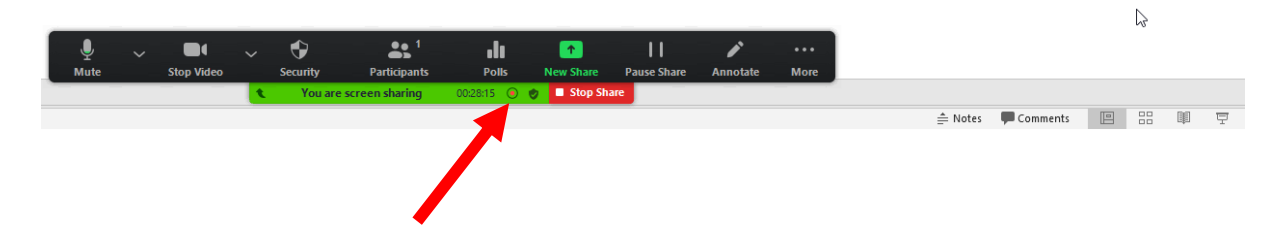

#### Figure 6

accumsan nulla est, at sagittis sapien mollis etcnat Alt+H procedulat, sapien turpis maximus leo, imperdi **Pause Recording**  $Alt + P$ **Stop Recording**  $Alt + R$ Disable participants annotation gue risus, egestas non luctus sed, laoreet eu l<br>scelerisque. Sed pulvinar, sapien vel aliquam nes of Annotators Hide Video Panel Hide Floating Meeting Controls Ctrl+Alt+Shift+H lor tortor non turpis. Share computer sound Optimize Share for Full-screen Video Clip  $\blacksquare$  $\ddot{\mathbf{v}}$  $22<sup>1</sup>$ dı.  $\mathbf{H}$  $\blacksquare$ ◢  $\mathbb{R}$ Polk Participa

#### Figure 7

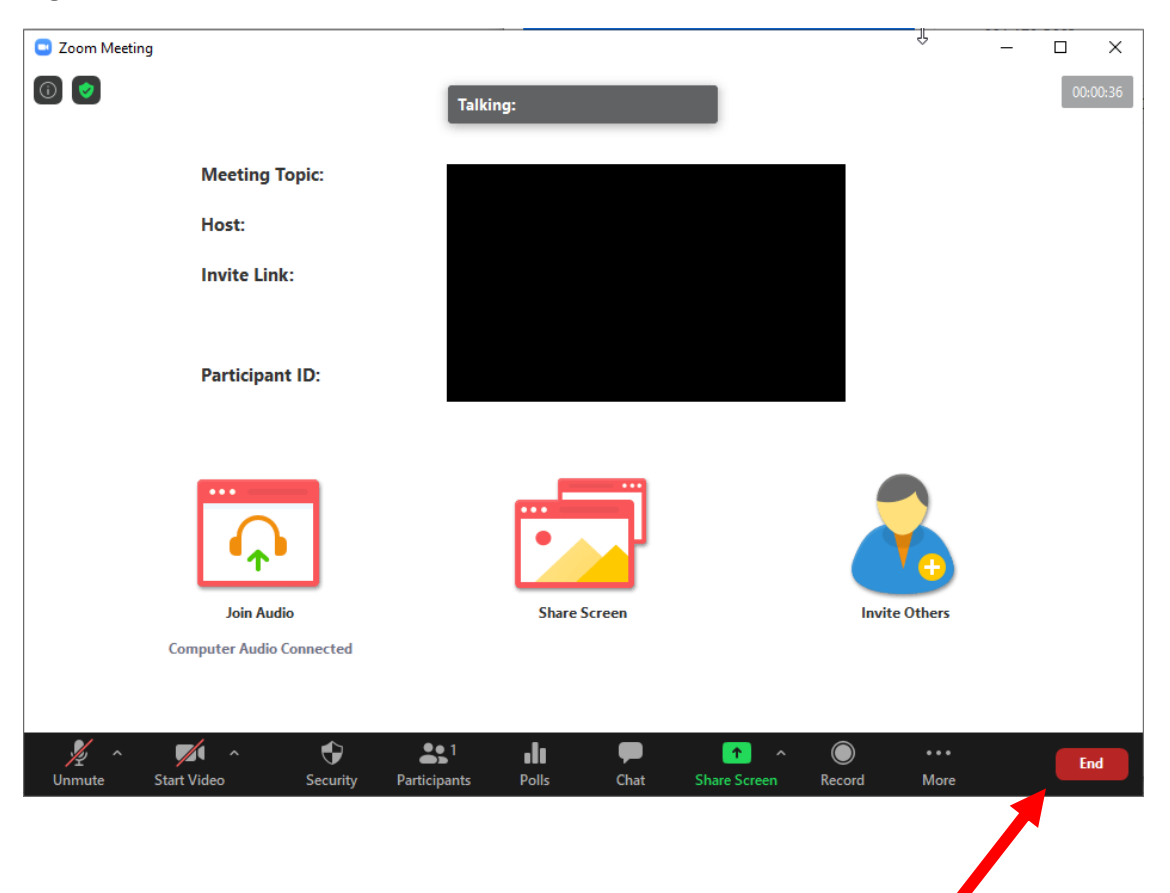

### Figure 8

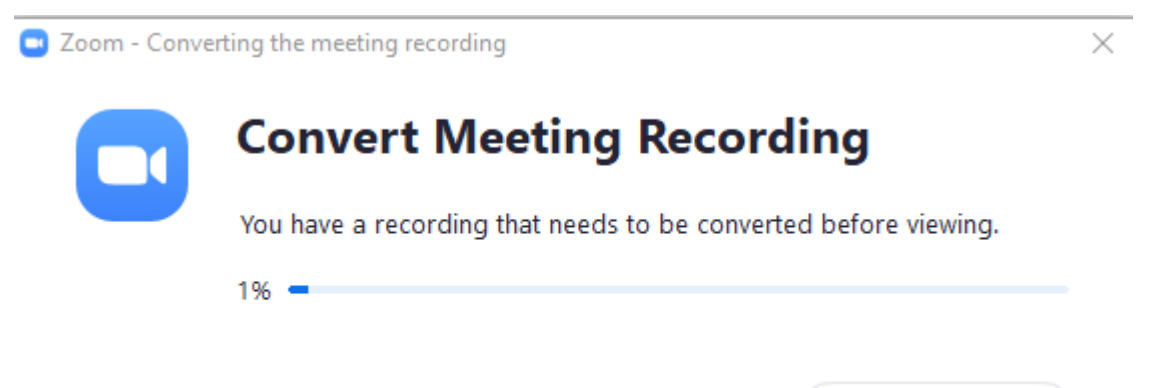

**Stop Converting**